## **Blood Bank License (Site Registration):** H &FW

# **Provided as a service in Online Single Window of the State (SILPASATHI)**

#### *Log on to [www.silpasathi.wb.gov.in](http://www.silpasathi.wb.gov.in) and click on 'Apply Online' button.*

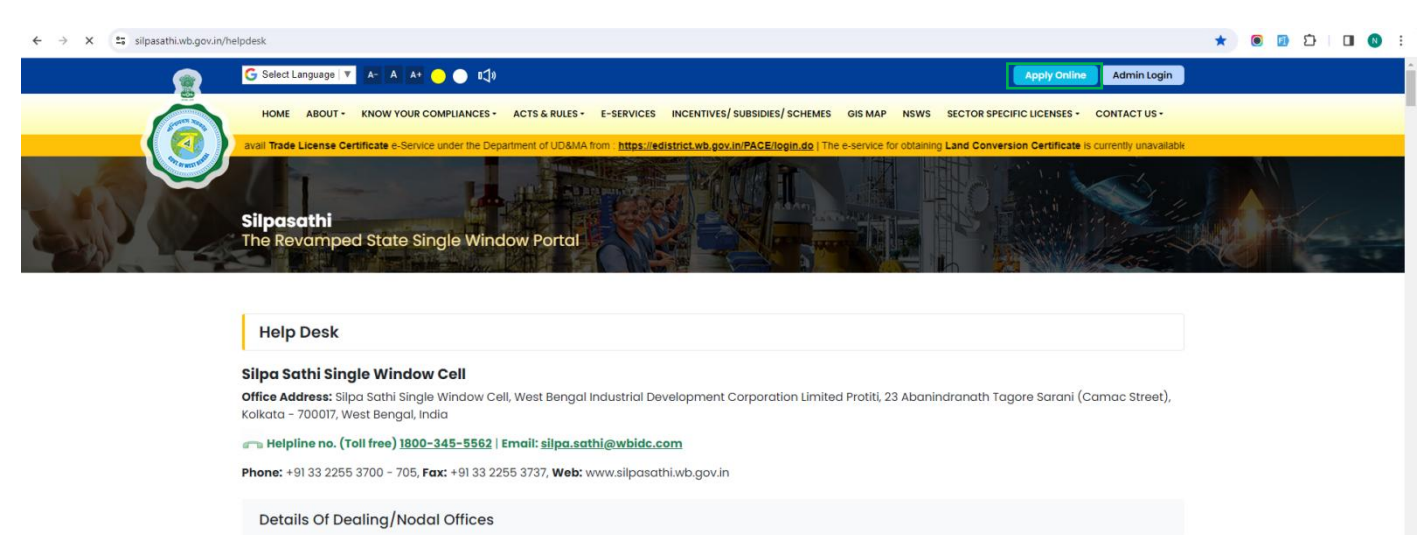

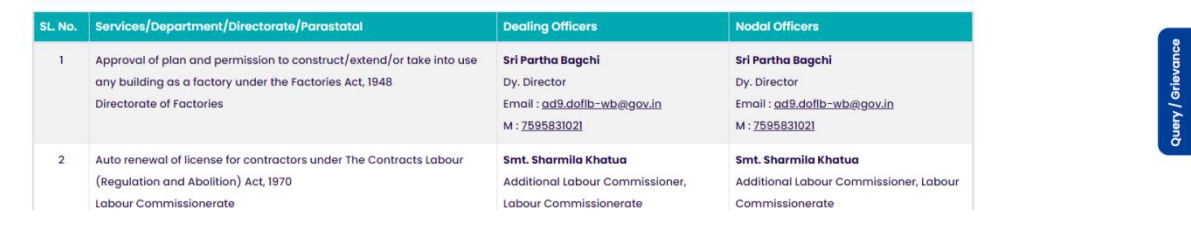

#### *Click on 'Create new' buton*

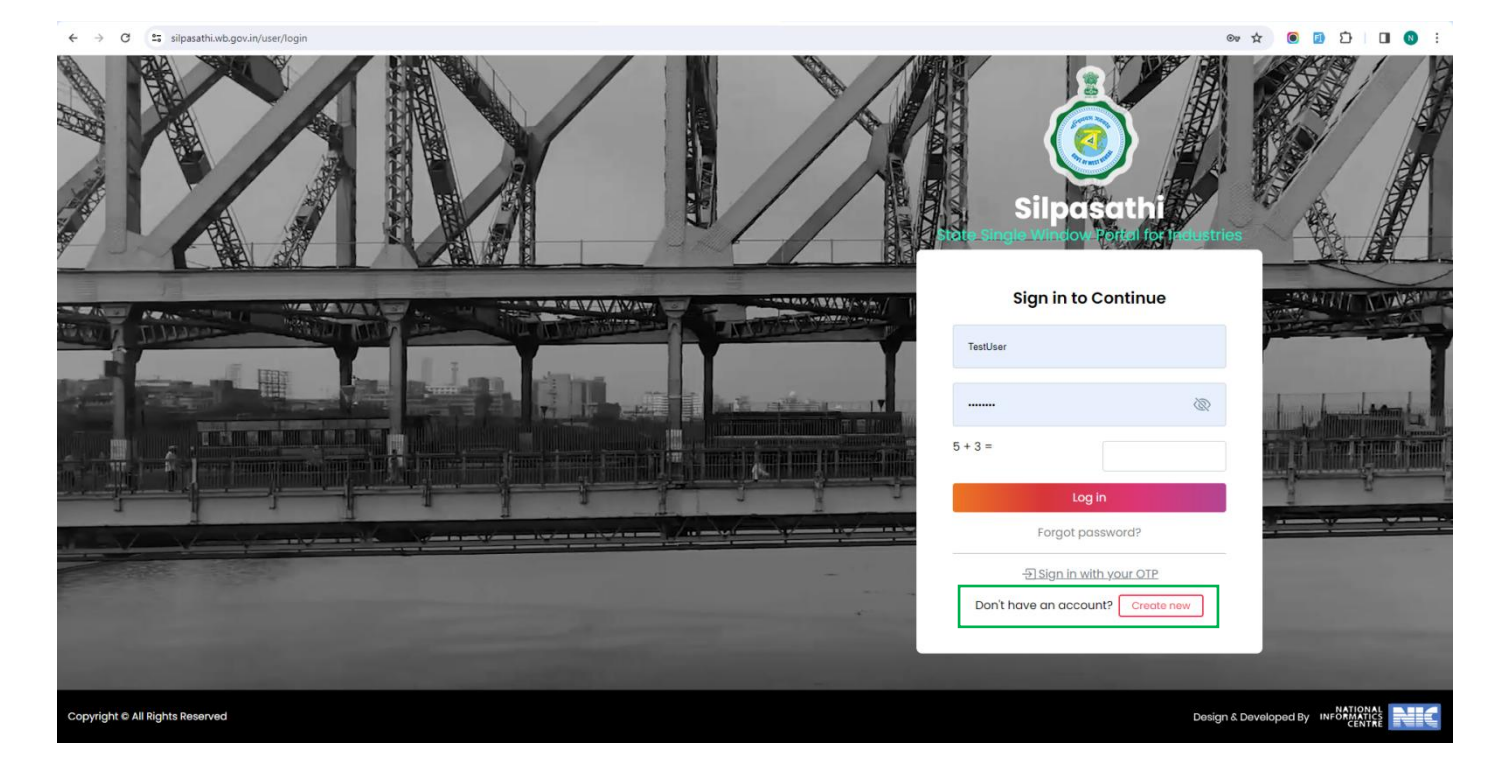

Select the specific industry/entity type

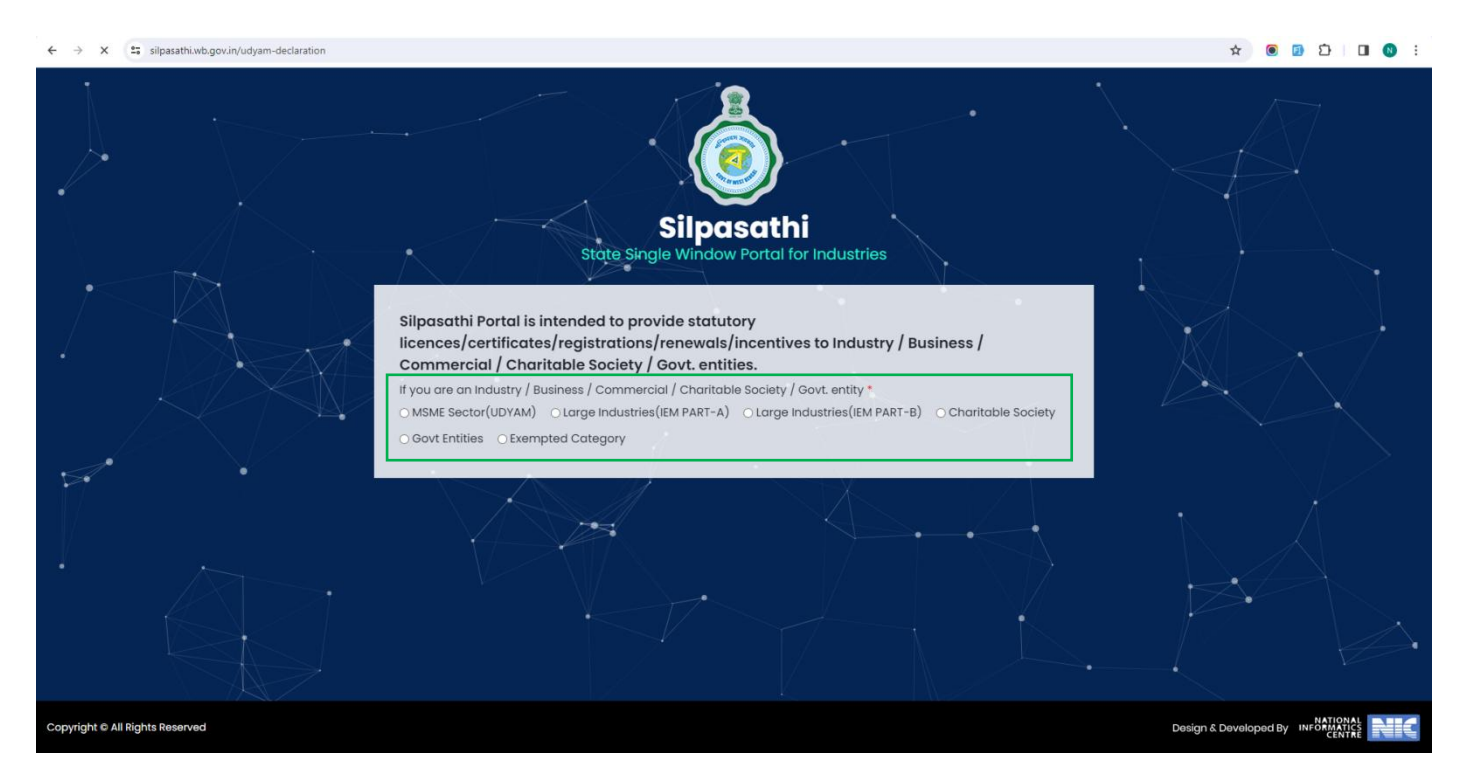

### **Click on 'Continue' button**

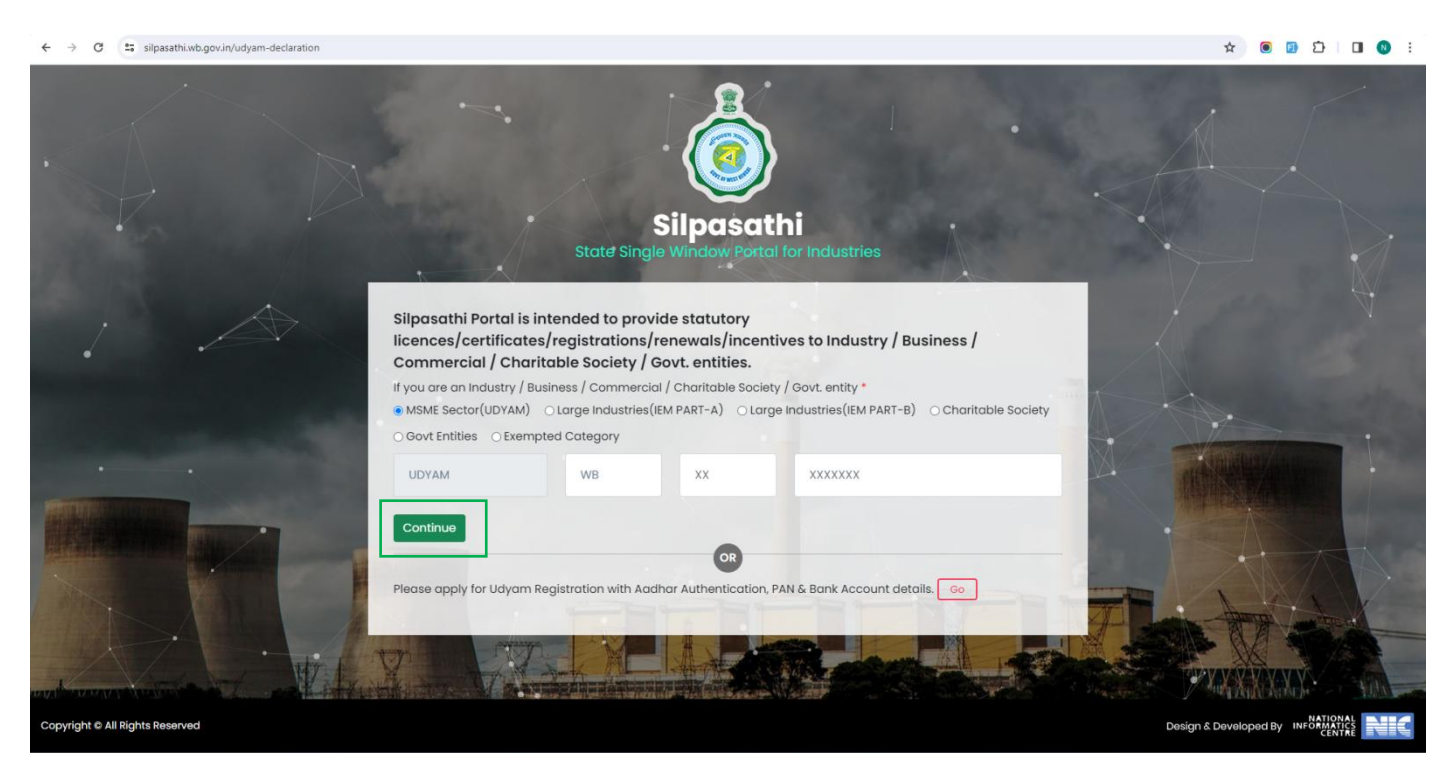

*The 'User Registration' window will appear with the relevant fields that the applicant need to fill accurately and click on 'Register' as shown by the below screenshot. In case the applicant already have an account, click on the 'Sign In'button and login using valid User ID, password and Captcha*

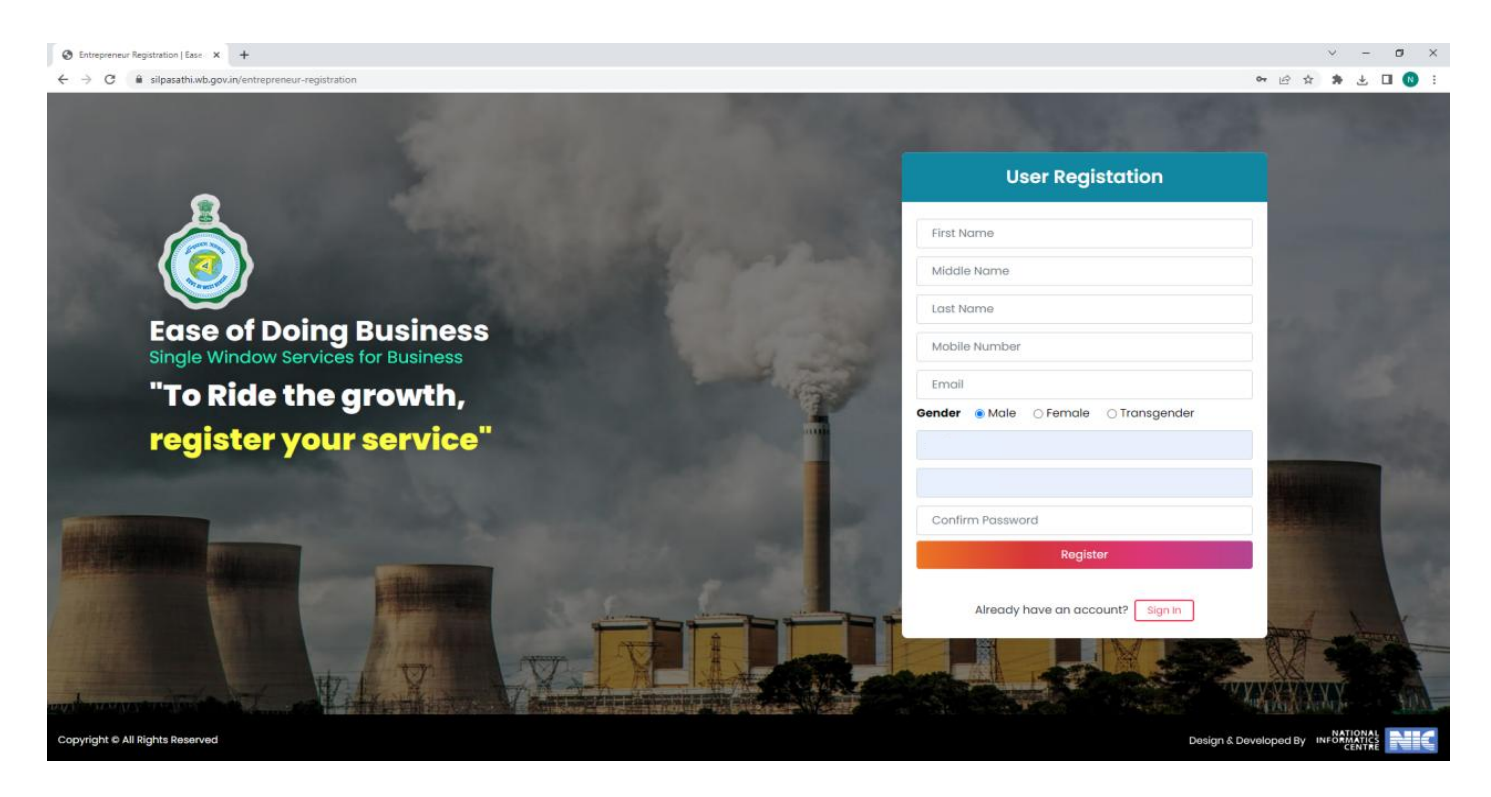

*Applicants will receive email confirmation. Please refer to the screenshot below*

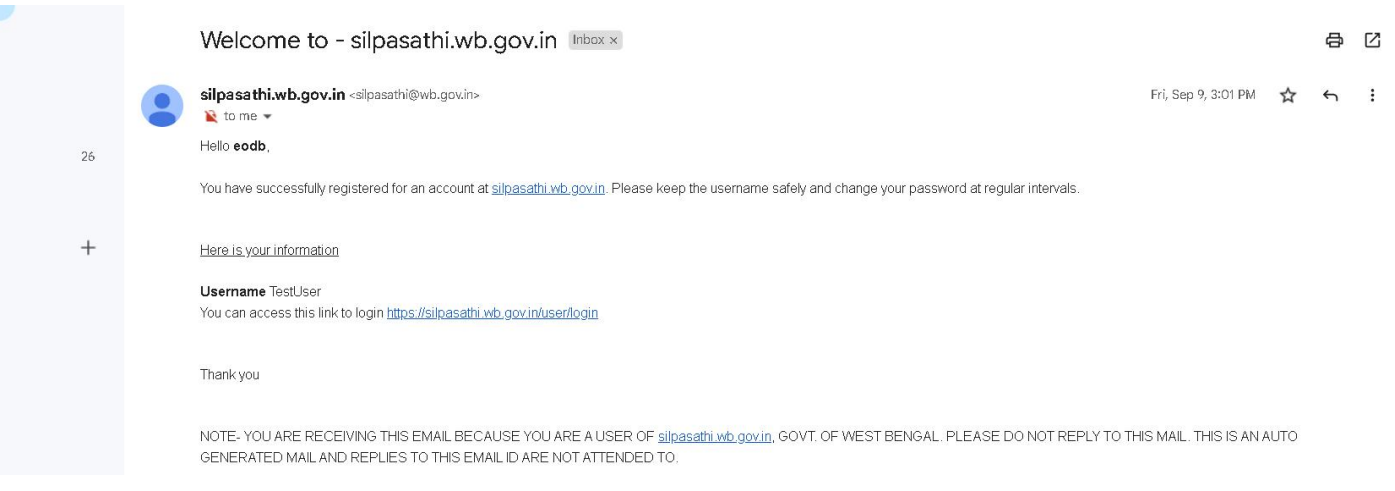

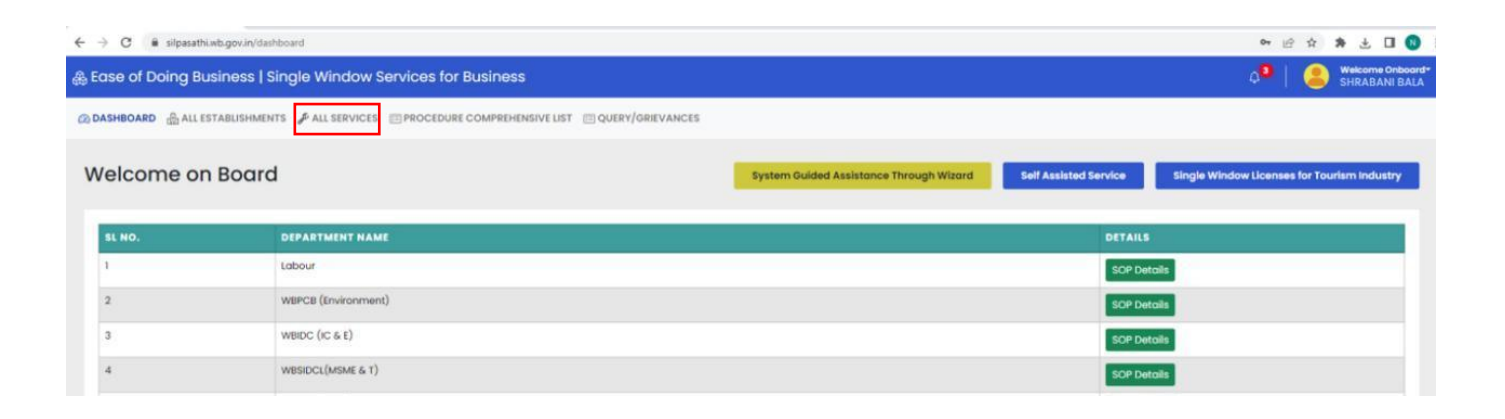

Click on 'All services' button and select the service ' Blood Bank License (Site Registration) : H &FW'

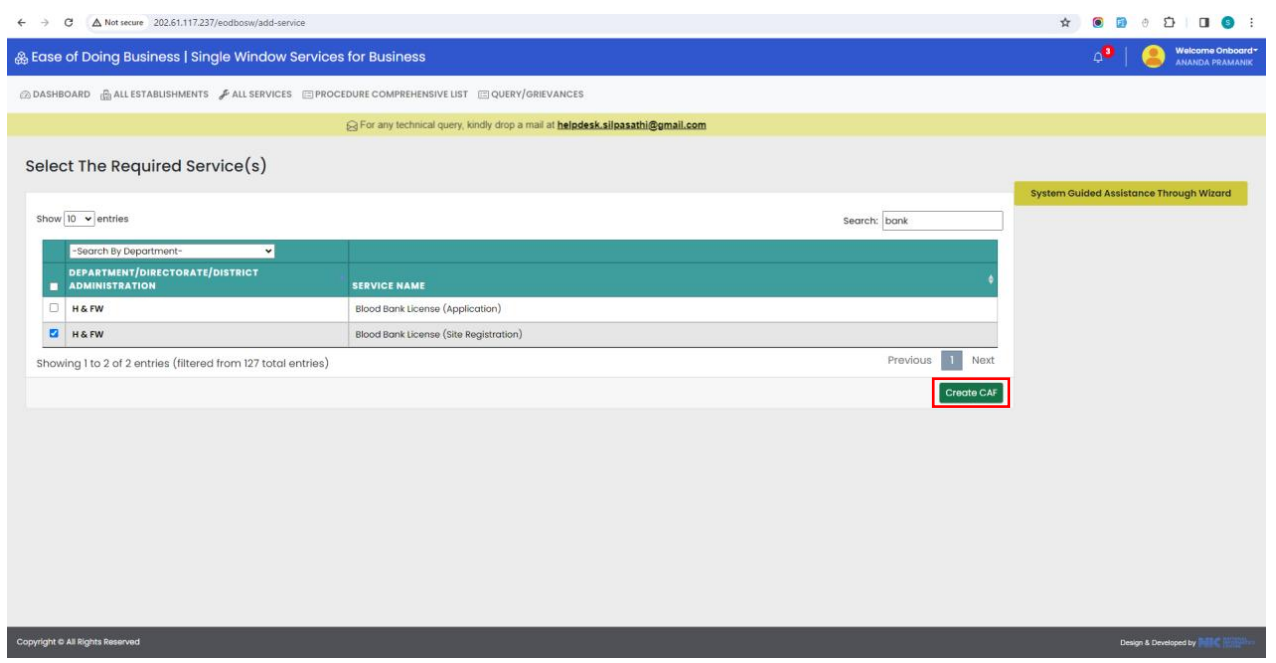

The concerned service will be added to the user dashboard successfully and an unique CAF ID will be *generated. Click on 'Apply Online'*

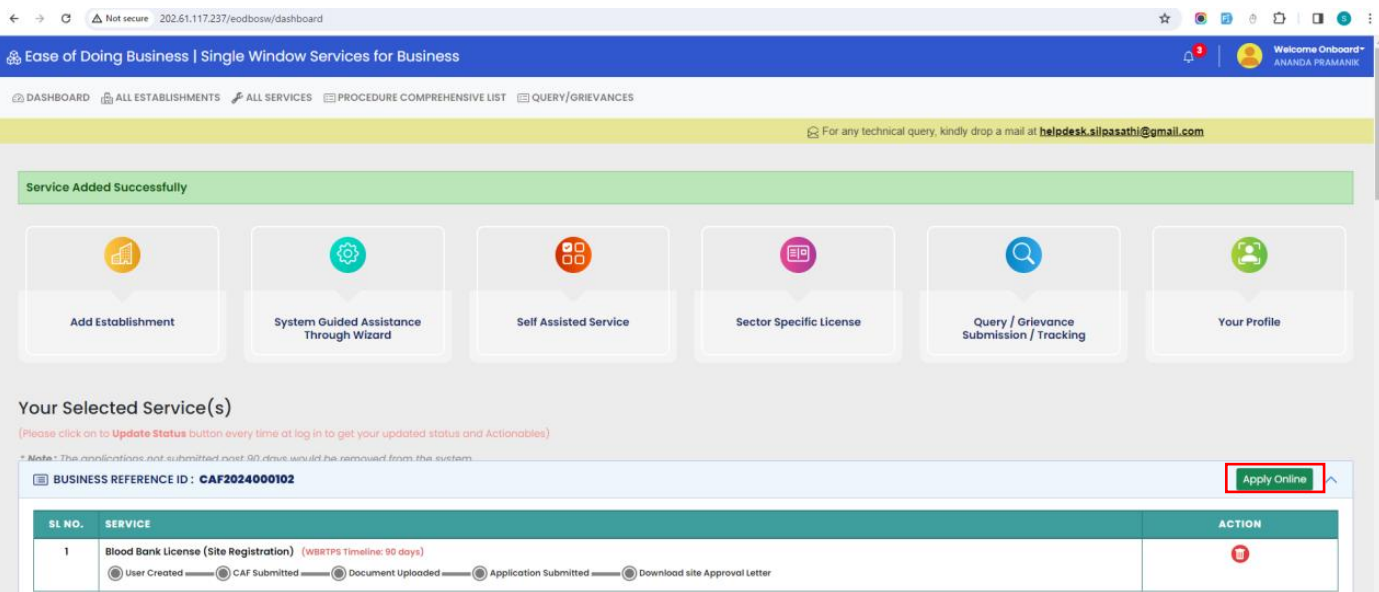

Once done, applicant needs to fill in the necessary details and click on 'Save and Continue'. Please refer *to the screenshots below:*

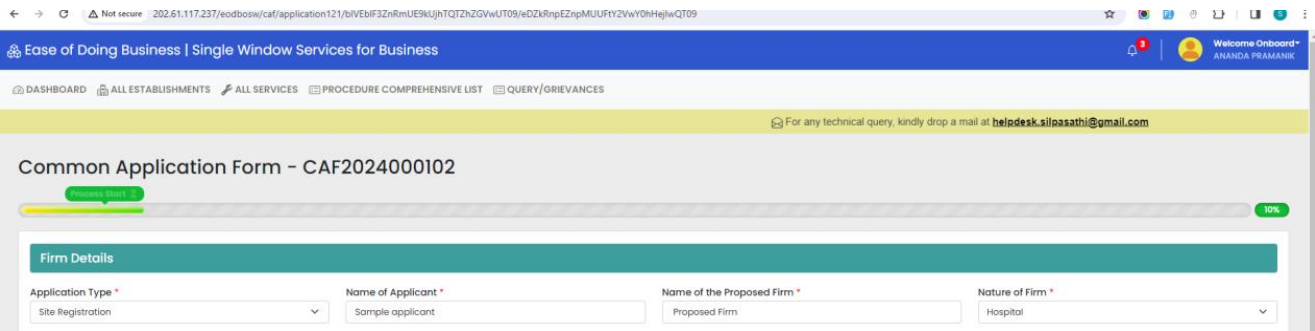

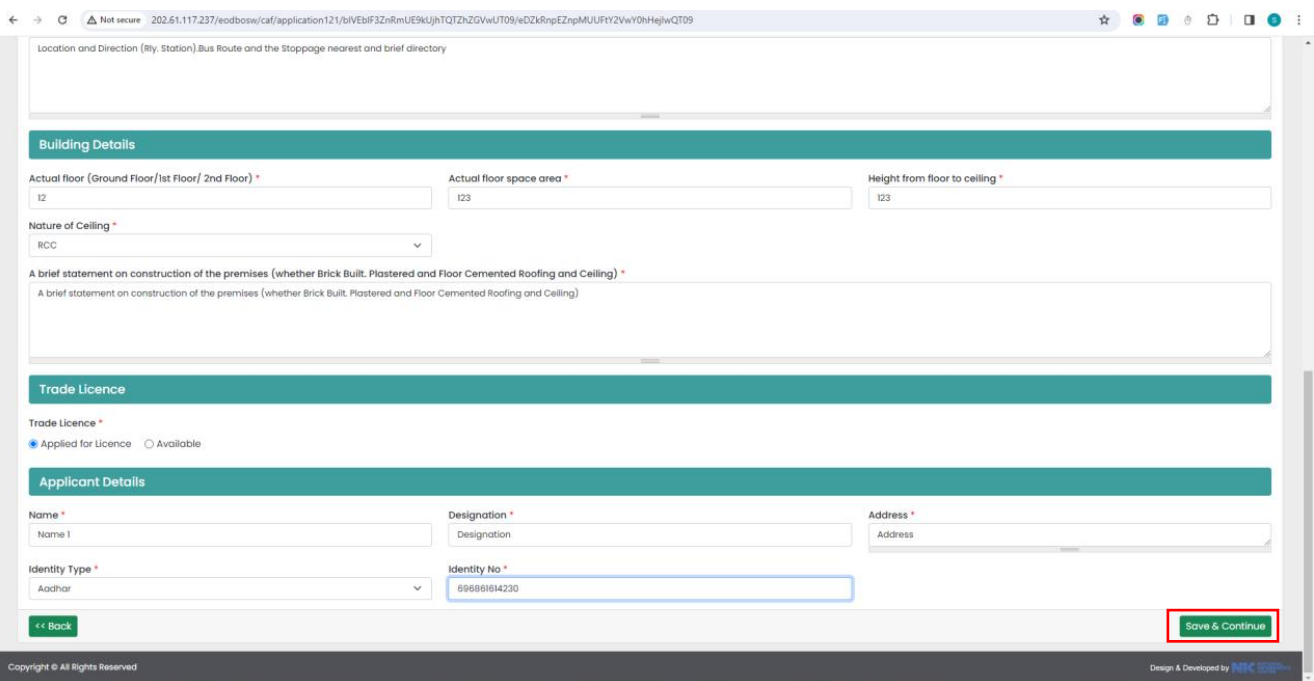

*Once done, applicant needs to upload the necessary documents and then click on 'Submit'. Please refer to the screenshots below:*

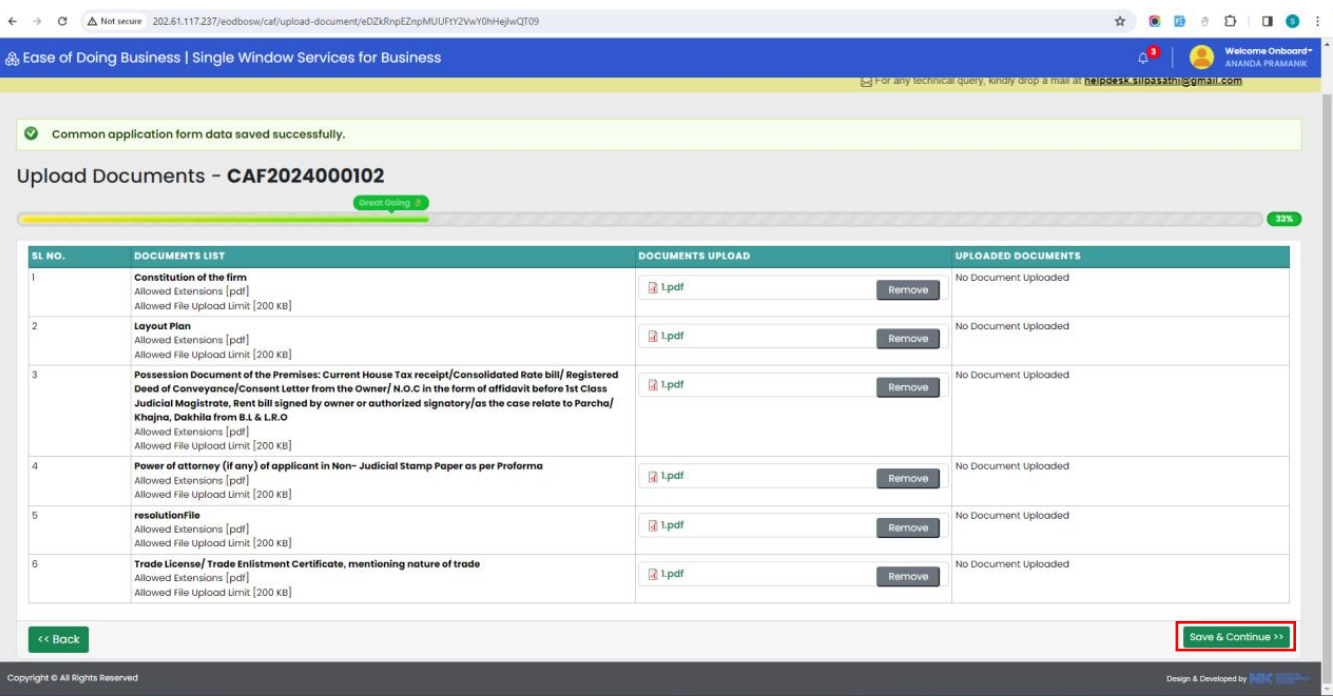

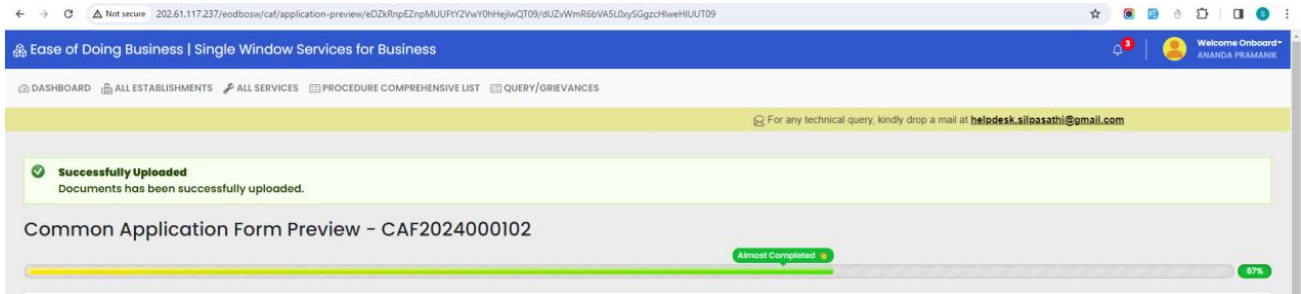

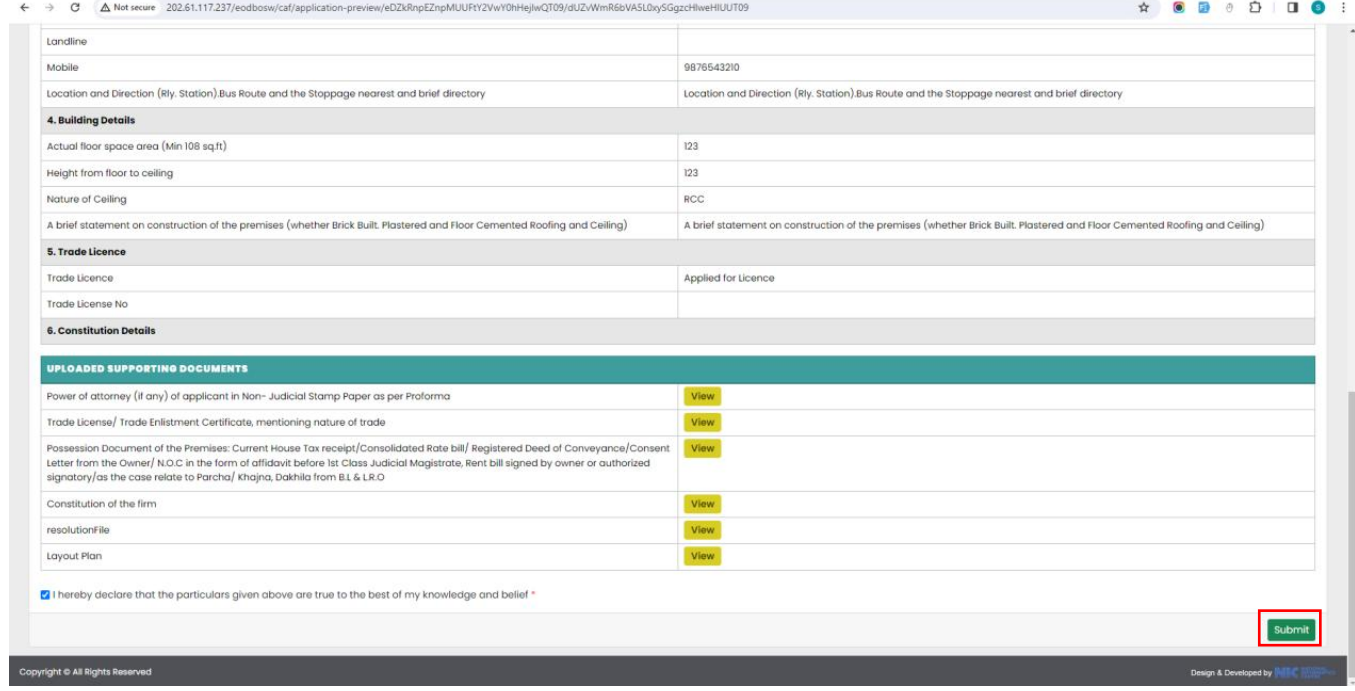

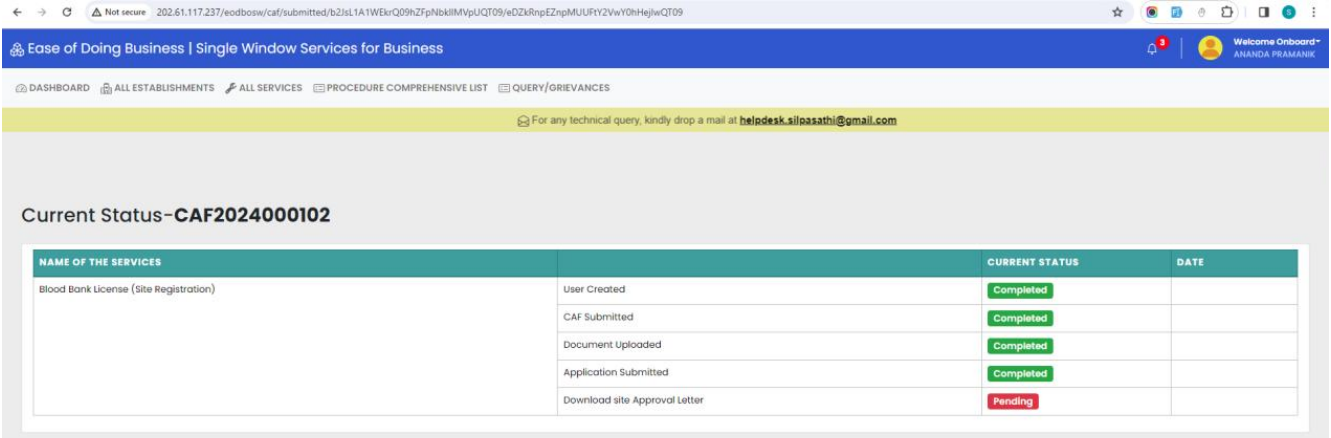

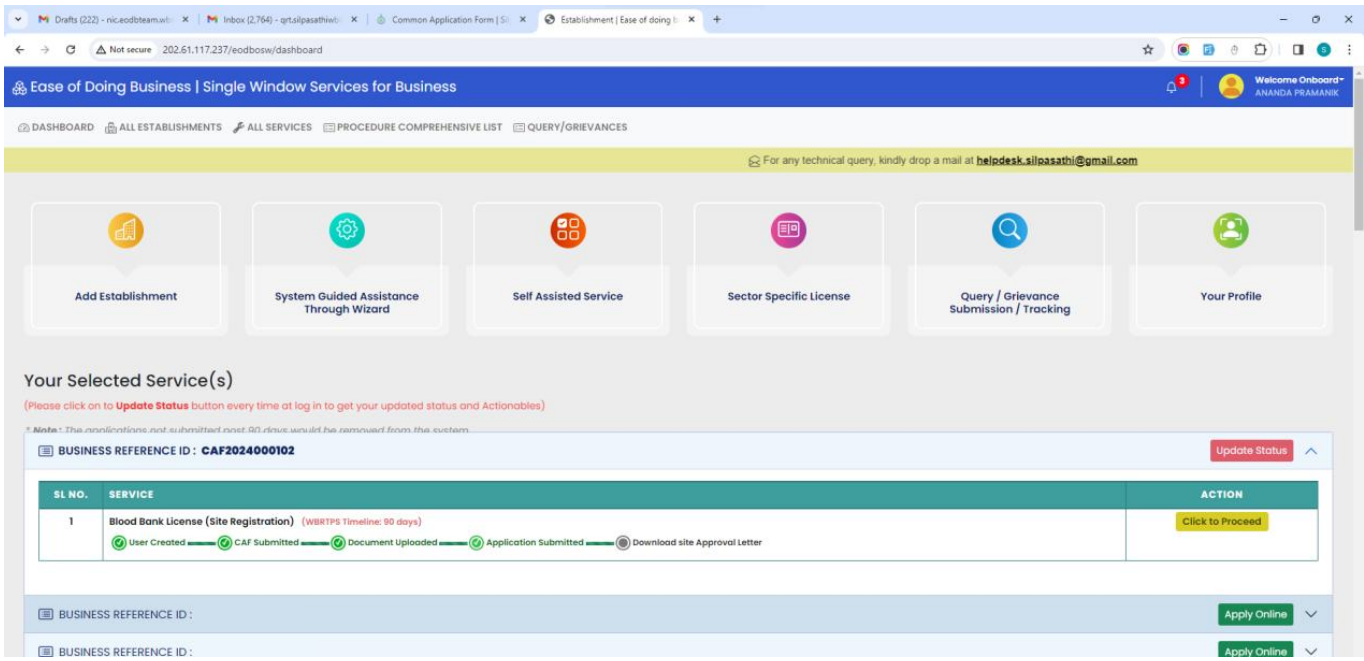

*Once the application is approved by the Department, applicant will be able to download the same from his dashboard by clicking on the 'Download Certificate' button:*

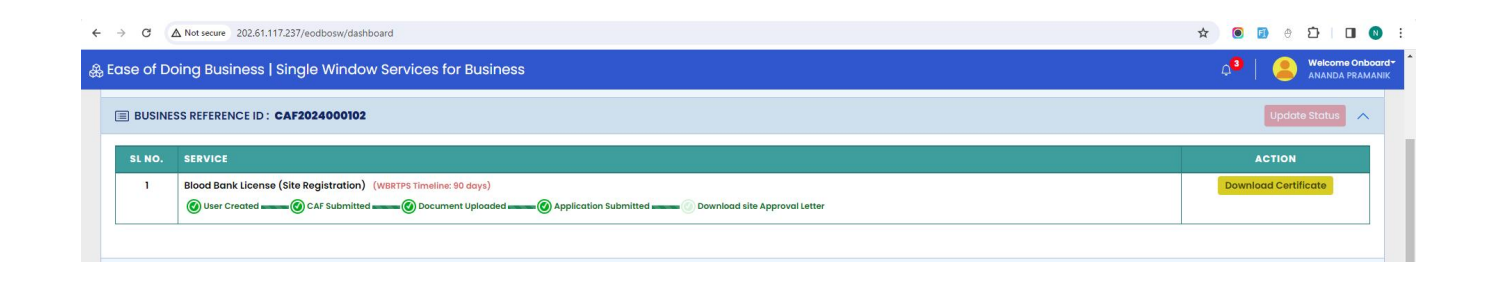

--------------------------------------------------------------------------------------------------------------------------------------------------------------------------